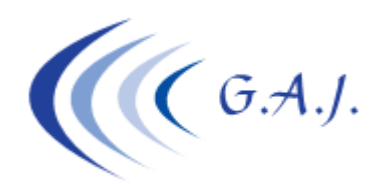

**Gerardo Antúnez Jiménez** Servicios Informáticos

# **EURONOM**

#### **SOLICITUD COLECTIVA DE PRESTACION DE ERTE POR FUERZA MAYOR**

#### **PARA QUE SE UTILIZA:**

Este proceso se utiliza para generar un fichero plano de solicitud colectiva de prestación por desempleo a consecuencia del COVID-19 (ERTE) para posteriormente exportarlo a Excel.

# **A TENER MUY EN CUENTA:**

Desde MS-DOS no se puede generar directamente un fichero Excel por lo que se tiene que partir de un fichero plano para la posterior importación desde Excel.

El nombre que el fichero debería tener es el del número de cuenta de cotización de la empresa (CCC) pero como en MS-DOS estamos limitados a nombres de archivos de hasta 8 caracteres no podemos asignar ese nombre.

El nombre del fichero que le da el programa de nómina es *SOLIxxxx.txt* donde *xxxx* es el código de la empresa. Una vez que el usuario importe el fichero plano en Excel deberá guardarlo en dicho formato y como nombre deberá poner el CCC de la empresa. Por ejemplo: *35000111222.xml*. Este será el fichero final que tendrá que enviar al SEPE.

Es muy importante que al importarlo siga los pasos exactamente como se les muestra a continuación. También se les ha enviado un video explicativo de cómo hacerlo.

# **COMO IMPORTAR EL FICHERO PLANO.**

- 1. Desde el programa de Nóminas ir a la opción 6 29 20 (*Fic.Plano solicitud colec./ERTE*). Tenga en cuenta que esta opción no imprime nada. Sólo genera un fichero plano por empresa con los productores que haya indicado que están en ERE.
- 2. Abrir Excel y abrir la carpeta EURONOM del disco C y en las opciones de archivos elegir "*Archivos de Texto*"

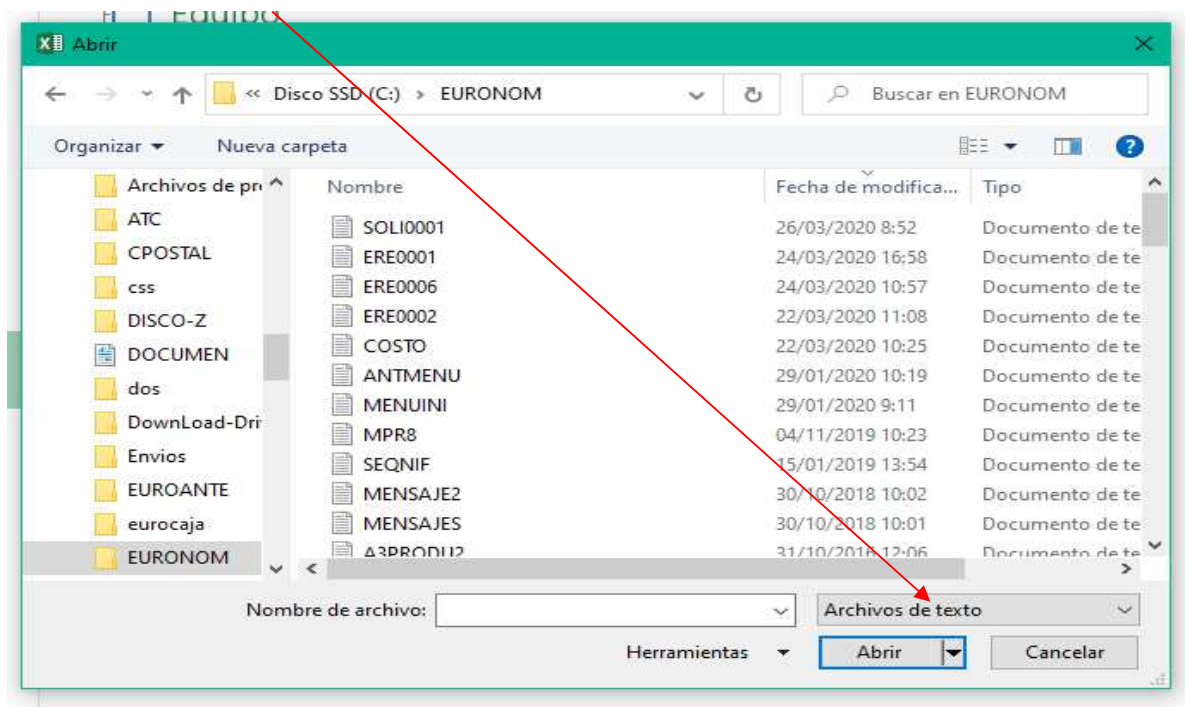

- 3. Una vez seleccionan "*Archivos de Texto*" el explorador les mostrará todos los archivos de texto que hay en la carpeta EURONOM, eligen y abren en este caso el que se llama *SOLI0001.txt* (Si no ven la extensión .txt es que tienen configurado el explorador para ocultar las extensiones. No pasa nada). Este fichero corresponde a la empresa 0001.
- 4. Una vez abierto, como no está en formato Excel se les abrirá la siguiente pantalla de "*Asistente para importar texto"*. Tienen que marcar las siguientes opciones y pulsar "*Siguiente*".

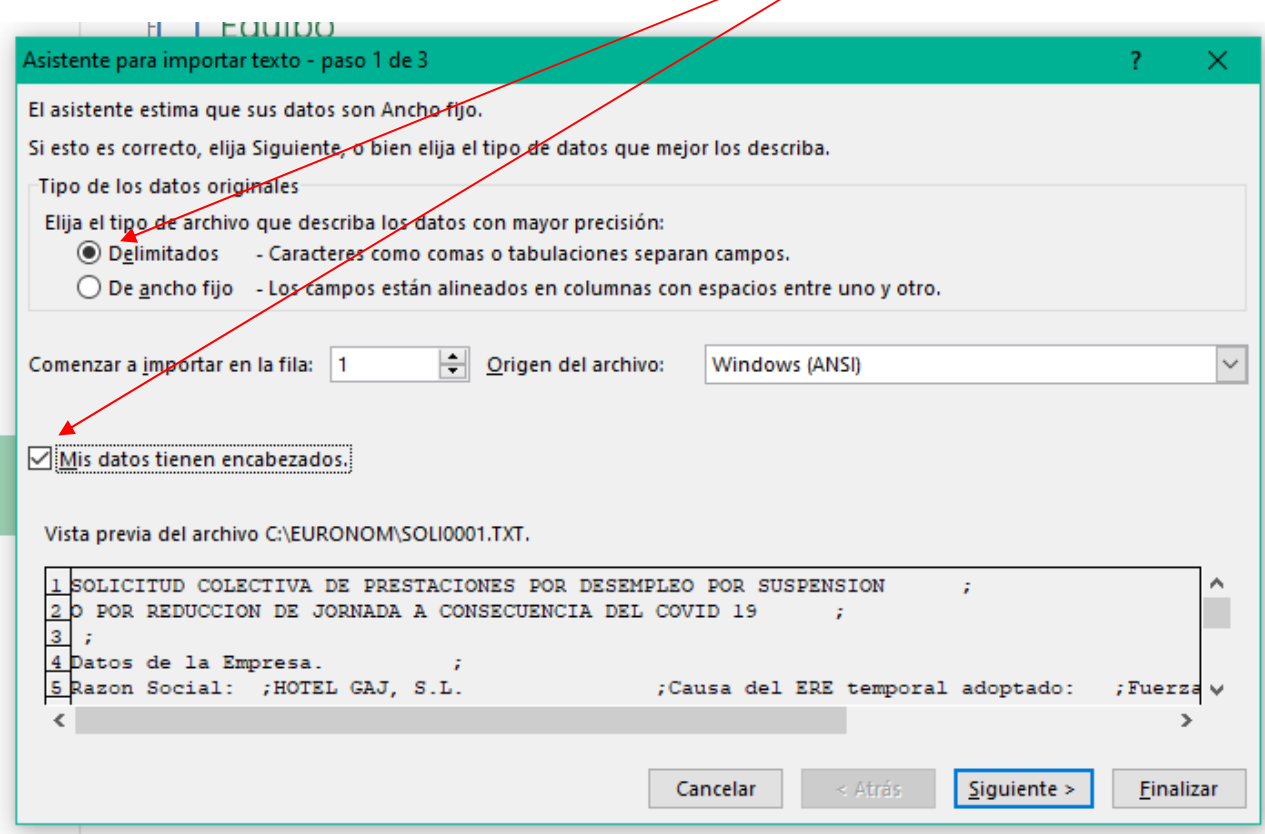

5. Se les abrirá esta nueva pantalla donde tendrá que marcar "*Punto y coma*" y pulsar

#### "*Siguiente*"

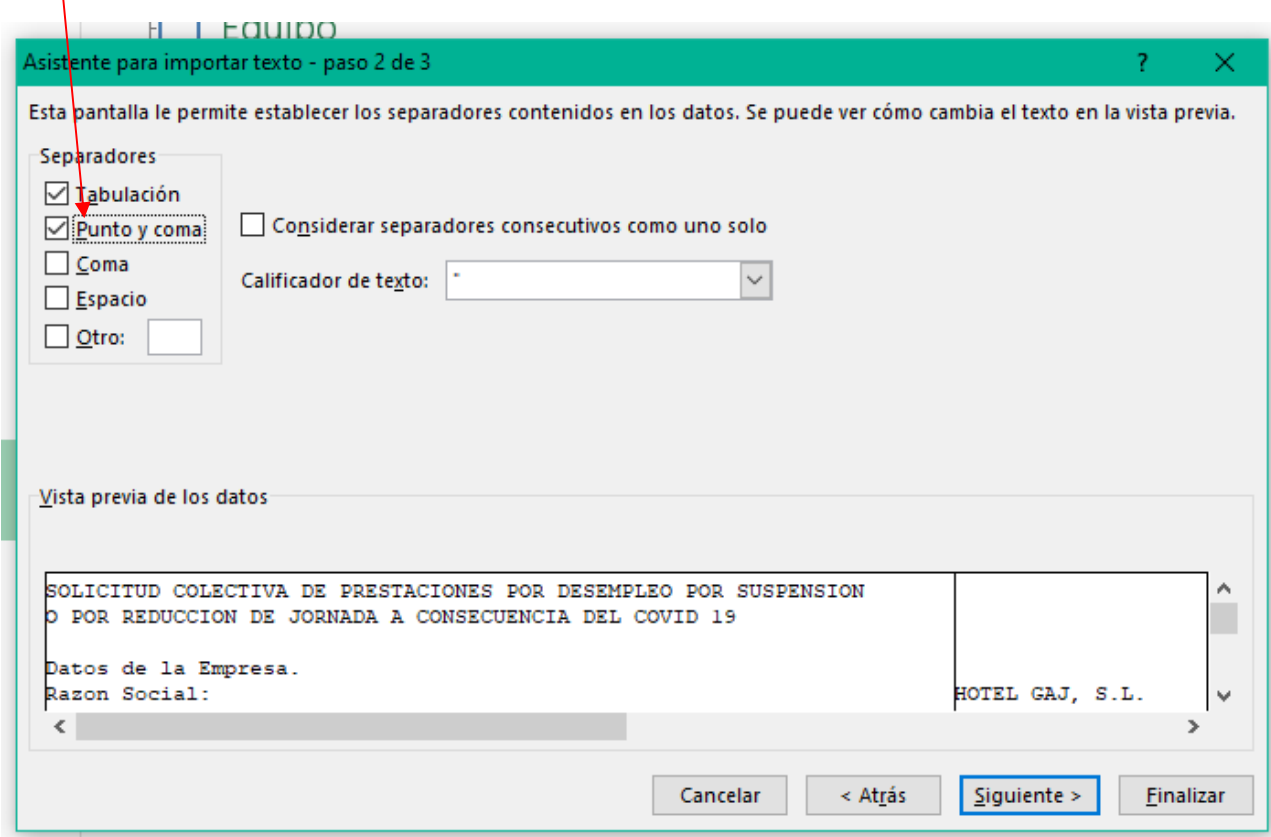

- 6. En la siguiente pantalla es muy importante que hagan lo siguiente:
	- Marcar "Texto"
	- Localizar "*Cuenta Bancaria, Tipo Medida, Fecha Inicio suspención y Fecha Fin*" bajando la barra de desplazamiento vertiçal y desplazar la barra de desplazamiento horizontal hasta que lo vean.
	- Una vez localizado, con la tecla Mayúsculas pulsada hacen click en la cabecera donde pone "General" a los cuatro datos que aparecen "*Cuenta Bancaria, Tipo Medida, Fecha incip suspención y Fecha fin*" para que se marquen en negrita.<br>El el eculido

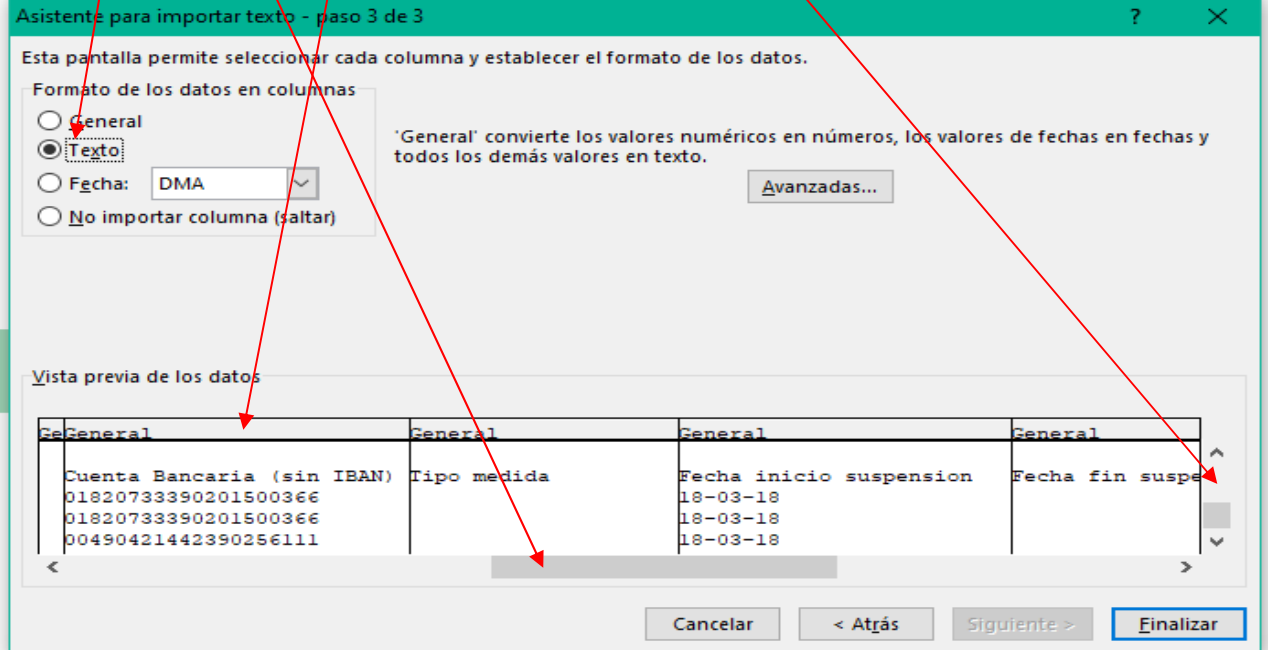

7. Una vez estén las cuatro columnas en negrita le dan "Finalizar".

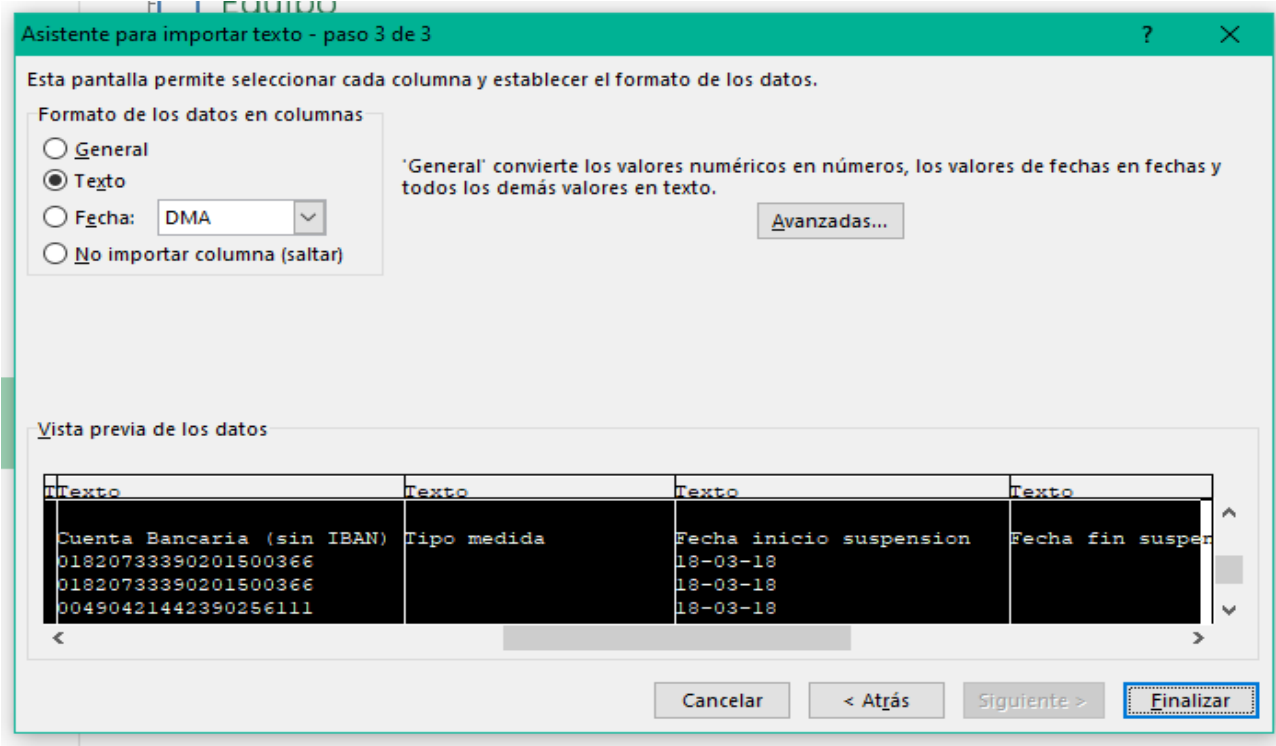

8. Se les abrirá el fichero ya en formato Excel. Ahora tendrán que ensanchar las columnas para que se vean todos los datos y pueden colorear o resaltar lo que quieran pero sin modificar la estructura borrando o insertando columnas. En el video se explica detalladamente como hacerlo.

Es muy importante que cuando acaben al guardarlo le digan "*Guardar como*" y elijan el tipo "*Libro Excel*" y como nombre le pongan el del CCC (Código Cuenta Cotización) de la empresa.

Yo en mi caso he ampliado las columnas hasta que se vea todo correctamente, he puesto en negrita los enunciados, he coloreado las líneas que separan cada capítulo y ha quedado así:

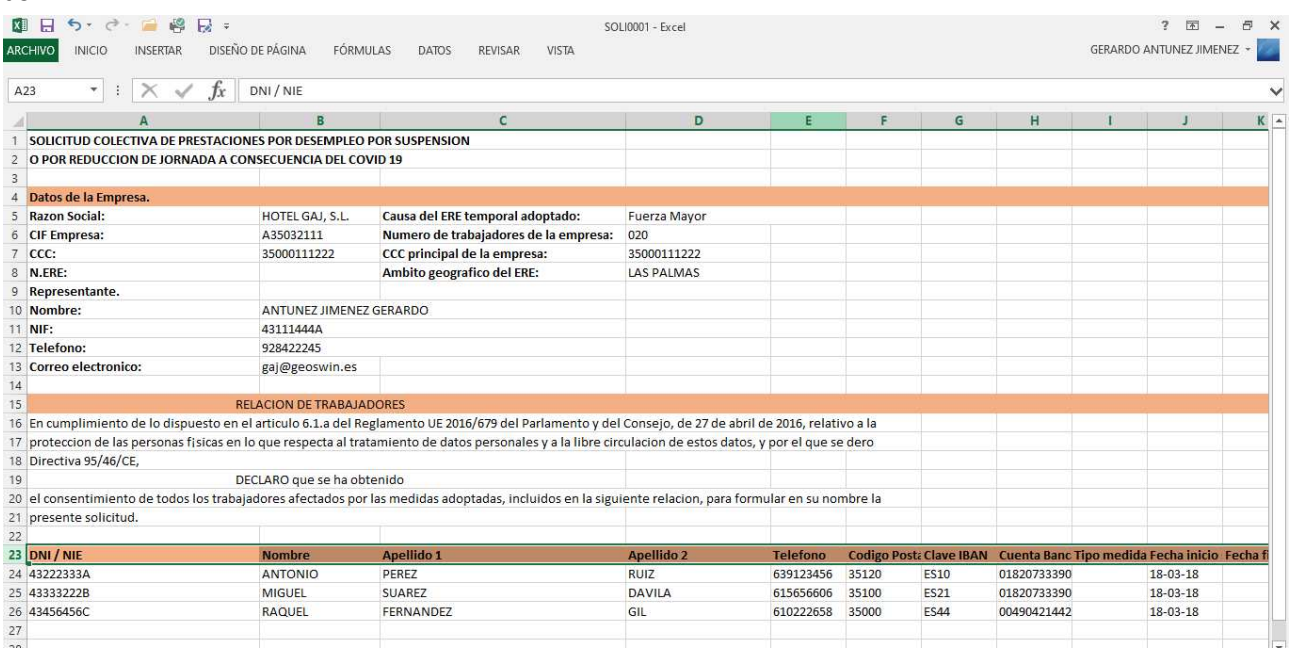